# **Online Registration Parent View**

Inililista ng dokumentong ito ang mga hakbang at mga view na makikita sa screen ng kompyuter para sa mga magulang sa Online Registration, simula pagkatapos mag-log in sa [ParentConnection](https://parentconnect.asdk12.org/production/parentportal).

## **ASD Quick Links**

Mag-click sa **plus sign** sa tabi ng **ASD Quick Links** upang palawakin ang seksyong ito, pagkatapos ay piliin **ang Online Registration.**

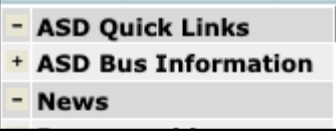

### **ASD Quick Links**

**Bus Routes Online Lottery Online Registration Online Payments** 

## **Main Screen**

Piliin ang **Green Register** button sa tabi ng estudyanteng nais mong irehistro. (Tandaan: Pagkatapos mairehistro ang isang mag-aaral, ang berdeng pindutan ng pagpaparehistro ay nagbabago sa **Registered**.)

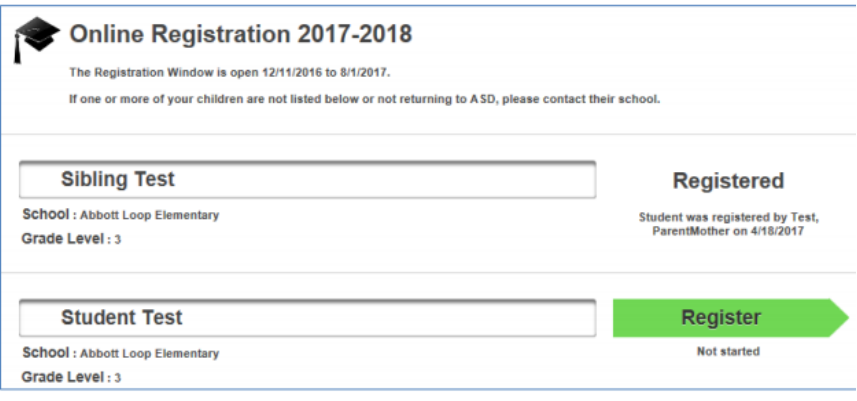

## **Student Information Screen**

Ang screen na ito ay para sa paggawa ng anumang mga pagbabago sa **numero ng cell phone at email address ng mag-aaral**. Kadalasan, ito ay impormasyon na ginagamit lamang ng mga sekondarya (Mga Magaaral sa High School at Middle School).

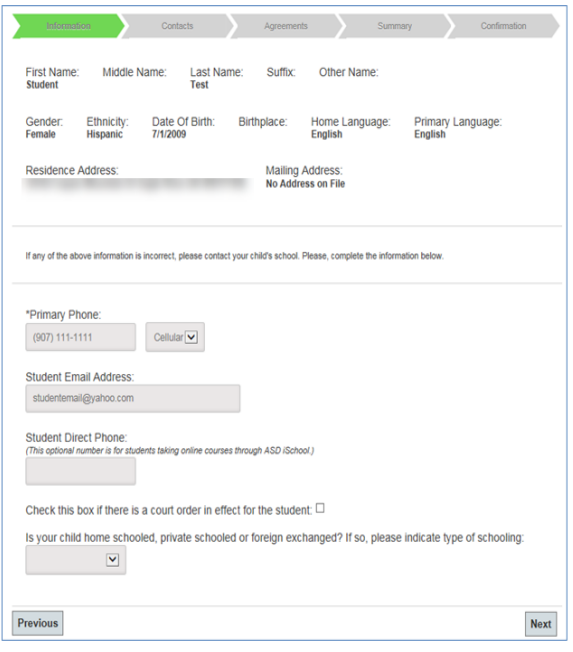

## **Edit Primary Contact Screen**

I-edit sa **Mga Pangunahing Contact lamang (magulang/tagapag-alaga),** hindi para sa mga pangemergency na contact. (Tandaan: Dapat mayroong nakalistang address sa trabaho maliban kung may markang **No Employment** checkbox).

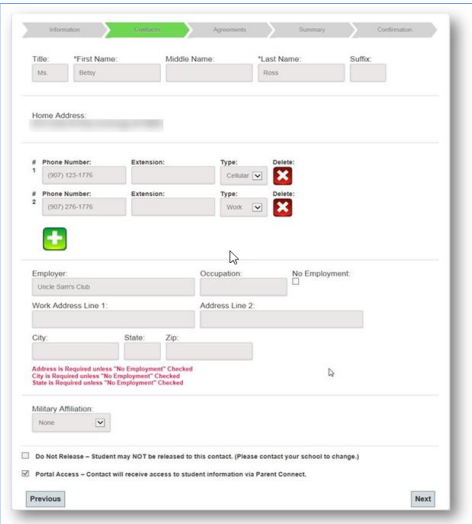

### **Emergency Contacts**

Ang mga emergency contact ay mga tao maliban sa Magulang/Tagapangalaga. Huwag ilista ang Pangunahing Contact bilang emergency contact. Palaging unang tinatawag ang mga pangunahing contact.

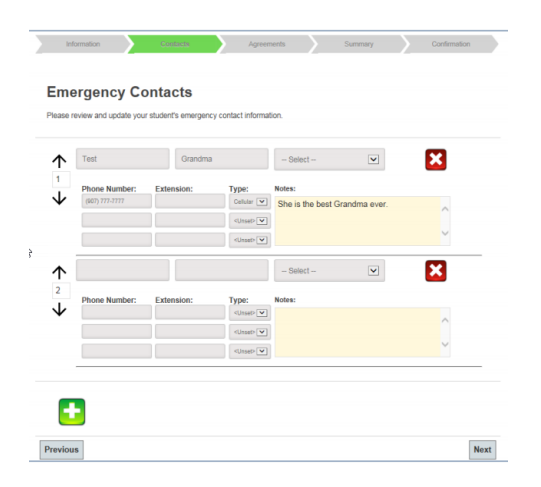

### **Agreements Screens**

Ang mga screen na ito ay maaring mag-iba depende sa Antas ng Grado at Paaralan. Nasa ibaba ang ilang halimbawa.

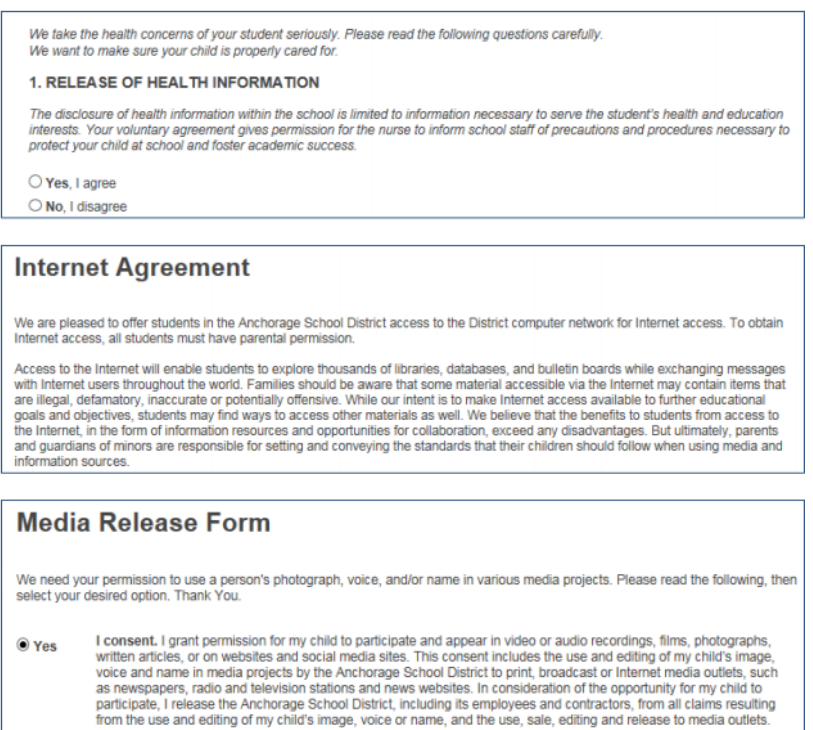

```
I do not consent. I do not grant permission to non-ASD use of my child's photograph, voice and/or name in various
\bigcirc No
             media projects.
```
#### Release of Student Directory Information: K-12

As a parent (or a student 18 or over), you have the right to prohibit the Release of Student Directory Information about your student.

#### **What is Student Directory Information?**

"Student Directory Information" is information about students that may be disclosed by the Anchorage School District (ASD) to identify enrollment and to publicize student accomplishments and activities. Examples of publication include

\* The annual yearbook \* A playbill showing your student's role in a drama production

- \* Graduation programs \* Honor roll or other recognition lists
- \* Sports activity sheets, such as for wrestling, showing weight and height of team members

#### **Library Card Consent**

Anchorage Public Library (APL) in partnership with the Anchorage School District will give parents/guardians the choice to get a public<br>library access number for their student when they register for school in the Anchorage library number will serve as the APL library access number.

#### **Online Student Handbooks**

Student Handbooks are now online at http://www.asdk12.org/students/handbooks

Parents and students are responsible for reading and understanding the information in the Student Handbook. School administrators are<br>available to help with questions or concerns. If you need a paper copy, please request o

■ I acknowledge that I know where to access my student's handbook.

The Anchorage School District is committed to providing parents and students with the most up-to-date information about its schools.<br>This includes academic programs, activities, and behavior expectations.

Thank you.

### **Summary Screen**

Tiyakin na tama ang impormasyon. Kung kailangan mong gumawa ng mga pagwawasto, i-click ang Green Edit button.

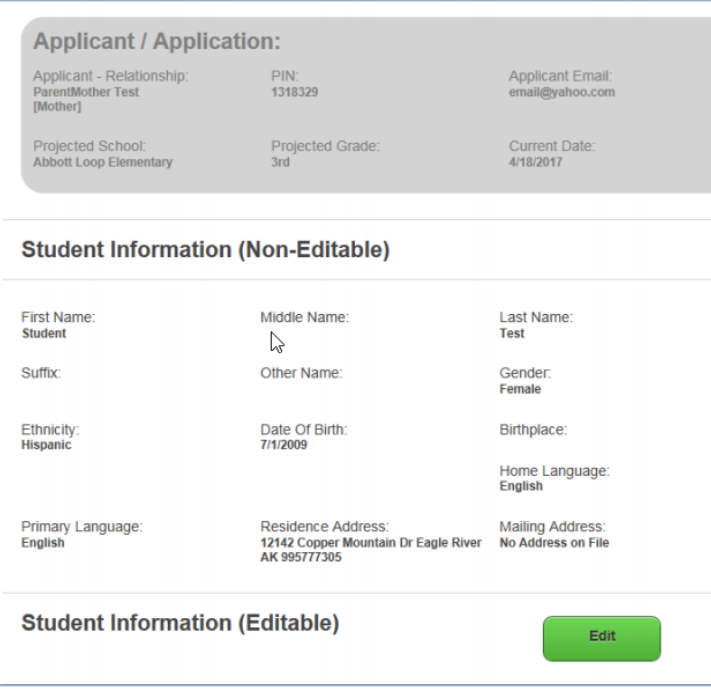

# **Signature Page**

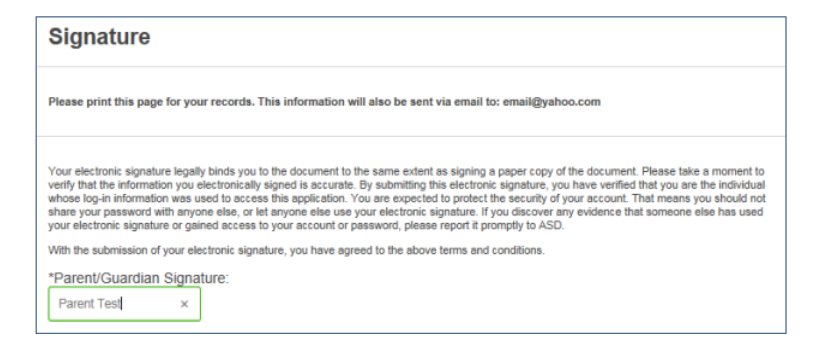

## **Confirmation Screen**

Congratulations! You have successfully registered Student Test in 3rd grade at Abbott Loop Elementary.<br>In a few minutes you should recieve a confirmation email sent to email@yahoo.com. Please visit https://www.asdk12.org/backtoschool/ for useful information.<br>Find out about the upcoming school year including calendars, busing, sports and activities, Student Nutrition, and more.

We look forward to seeing you!

OK